# **ACT5 メンバーポイントアプリ操作手順**

主な機能の紹介とアプリ操作手順

2023年5月(ver1.1)

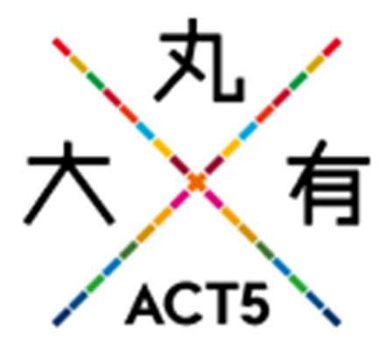

# **ACT5 メンバーポイントアプリの主な機能一覧と使い方について**

【はじめに】①新規登録<br>②ログイン ③ホーム

【ポイントをもらう】①店舗・イベント等の活動場所で活動してもらう<br>②チャリティーウォーキングでもらう

> ①丸の内ポイントに交換する ②店頭での特典交換・支払いにつかう③配送での特典(クーポン)交換につかう ④SDGs活動団体へ寄付する

【ポイントをやりとりする】①ACT5メンバー(参加者)にポイントをあげるとき<br>②ACT5メンバー(参加者)からポイントをもらうとき

【活動状況を確認する】①自分のSDGsACT5ランクやスタンプの獲得状況 ②みんなの活動状況を確認する方法

【その他機能】

【ポイントを使う】

①登録情報の変更<br>②電話番号を変更する場合 ③Machi Passの連携方法④企業コードの設定方法

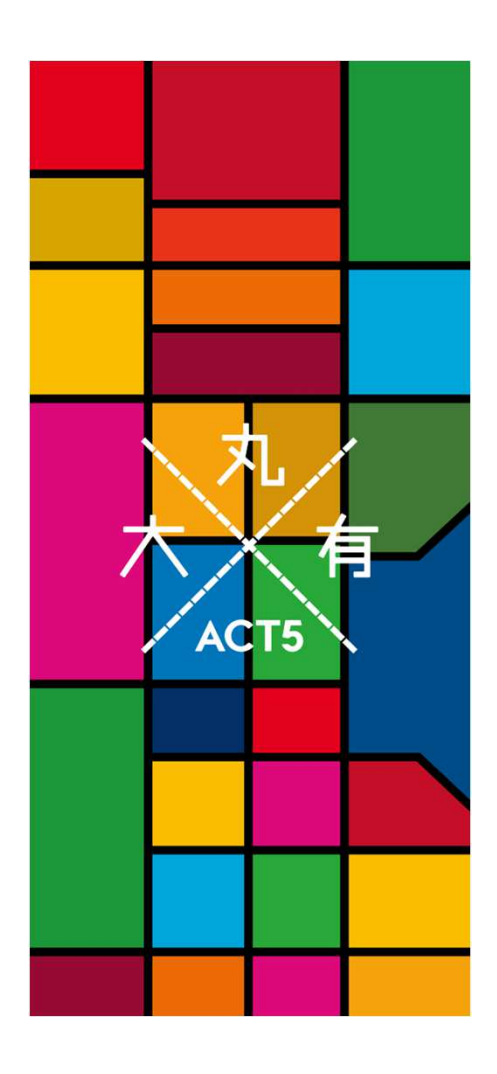

# **【はじめに】①新規登録(1)**

- • お持ちのスマートフォンで、App StoreおよびGoogle Playから「ACT5 メンバーポイントアプリ」と検索していただき、 「ACT5 メンバーポイントアプリ」をインストールしてください。
- •アカウント登録の手順は以下のとおりです。

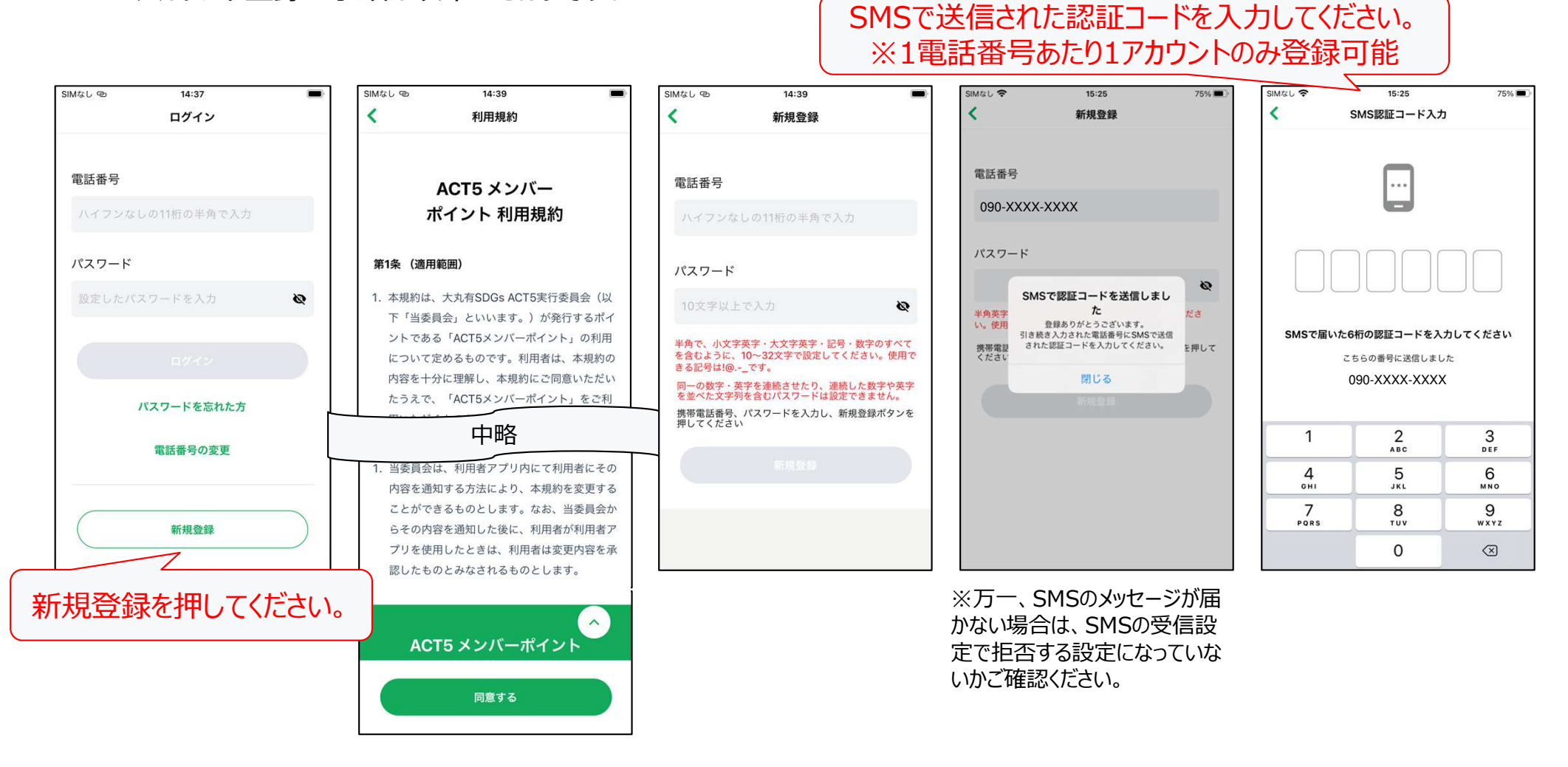

### **Start**

**【はじめに】①新規登録(2)**

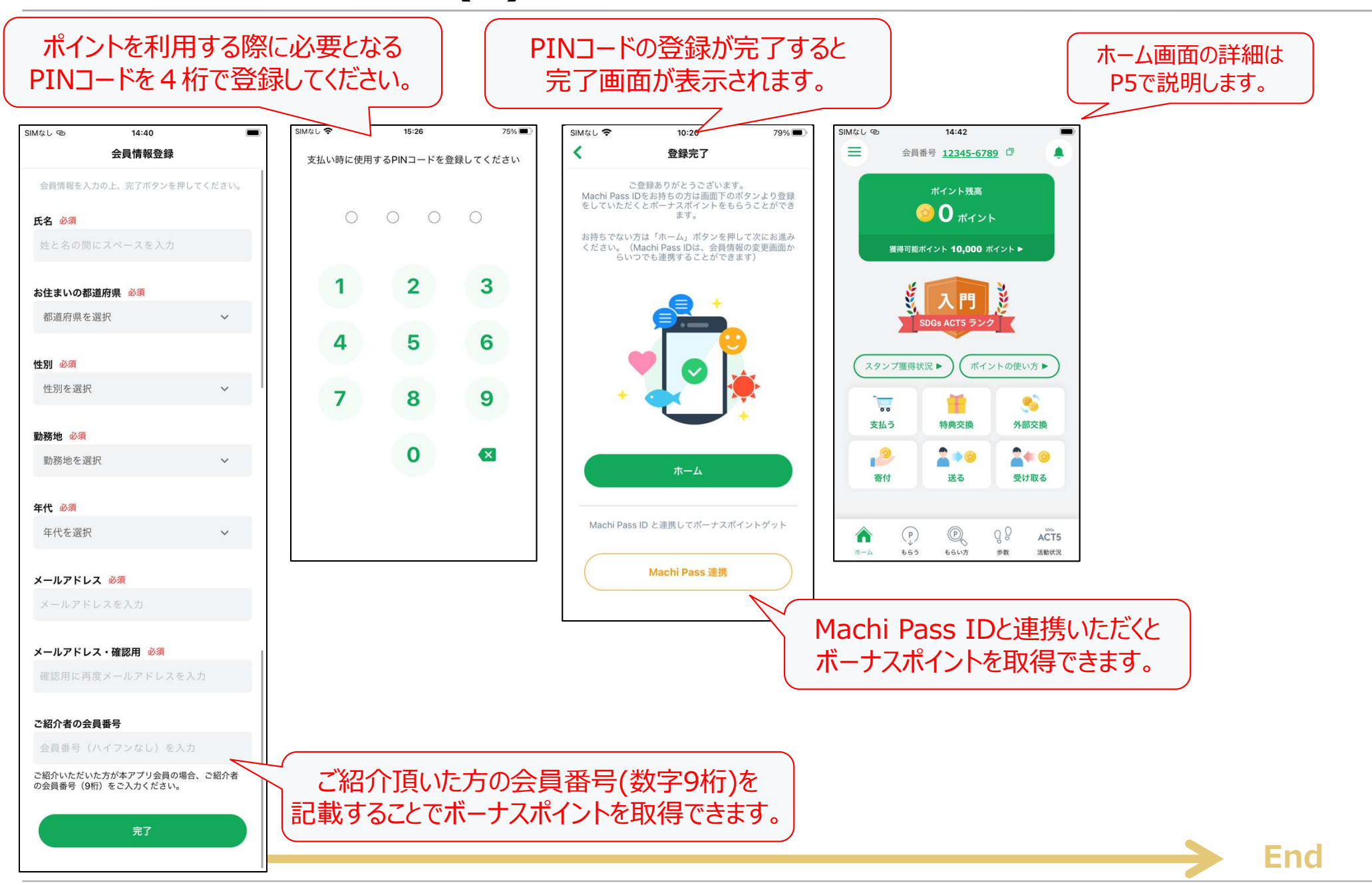

# **【はじめに】②ログイン**

•既にアカウントを作成済みで、ログインする場合の手順は以下のとおりです。

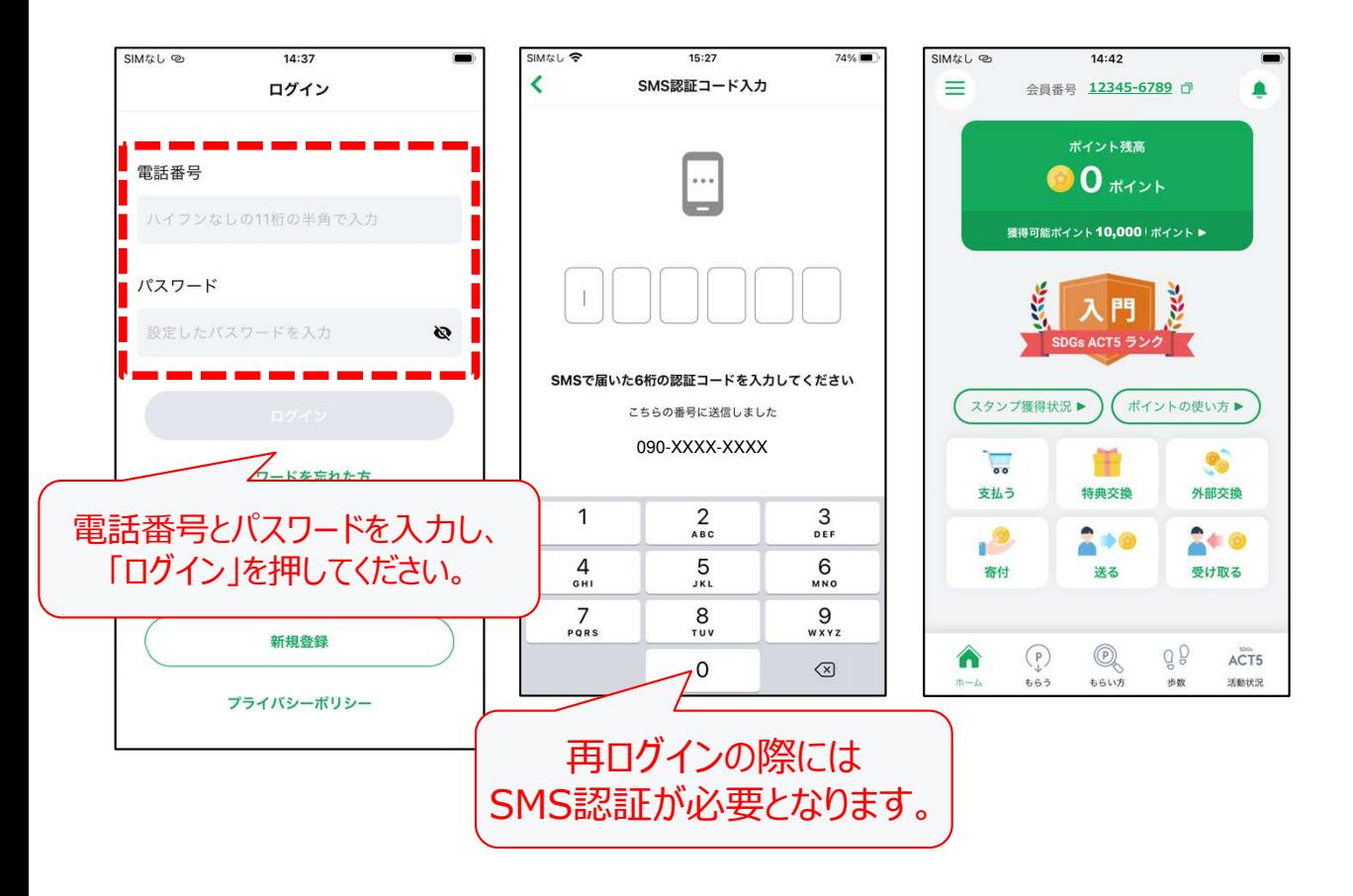

# **【はじめに】③ホーム**

•ホーム画面の利用方法

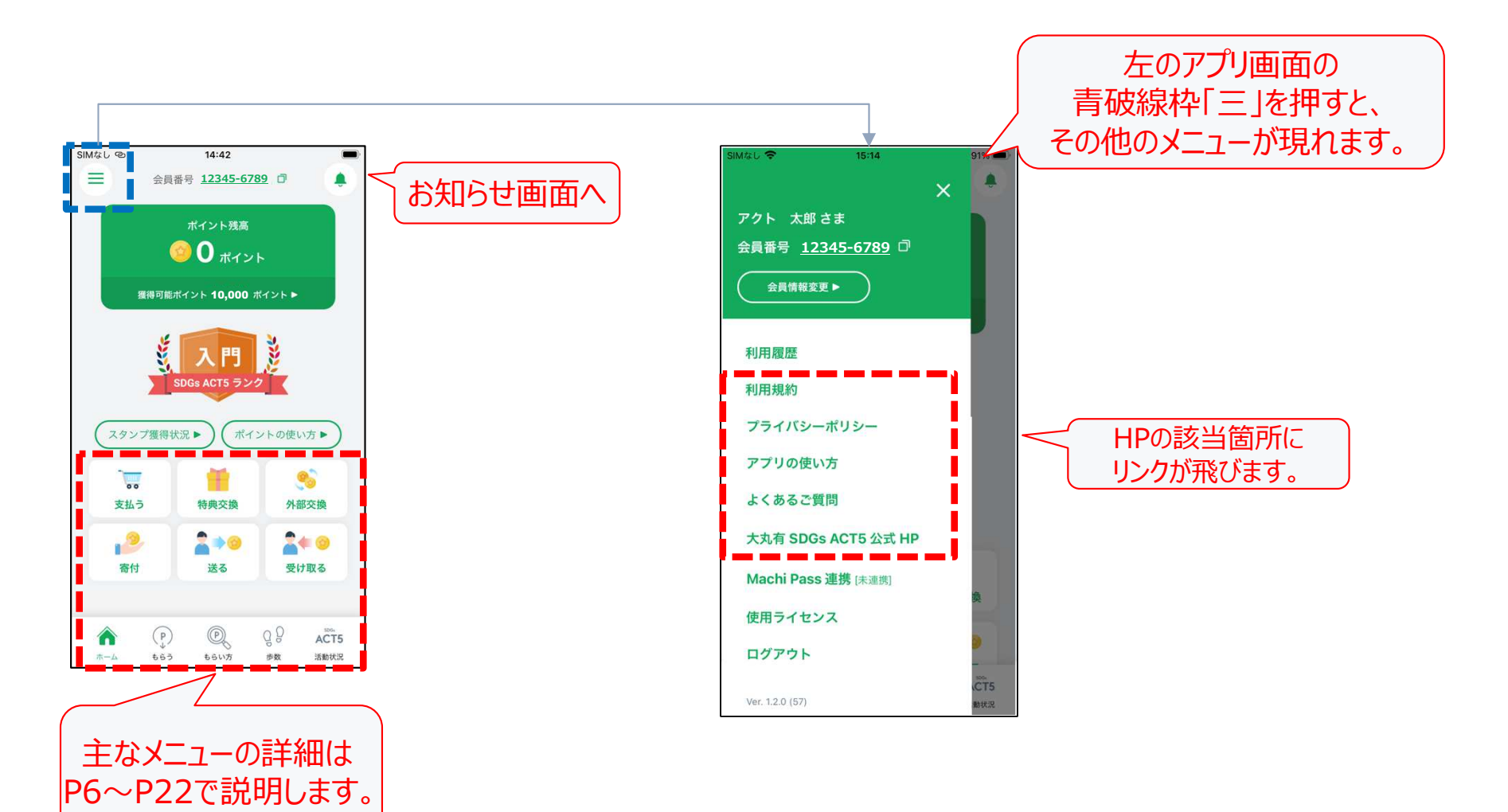

# **【ポイントをもらう】①店舗・イベント等の活動場所で活動してもらう**

- •SDGs活動(マイボトル、マイカップの利用やエコバッグの利用など)に参加したら、ポイントをもらいましょう。 ※ポイントをもらえる活動の一覧はこちらを参照https://mb.act-5.jp/howto/#tab1-tab
- •ポイントをもらう際には、 実施場所に設置されているQRコード(スマートフォン、タブレット、PC上で表示)を以下の手順で読み込みます。

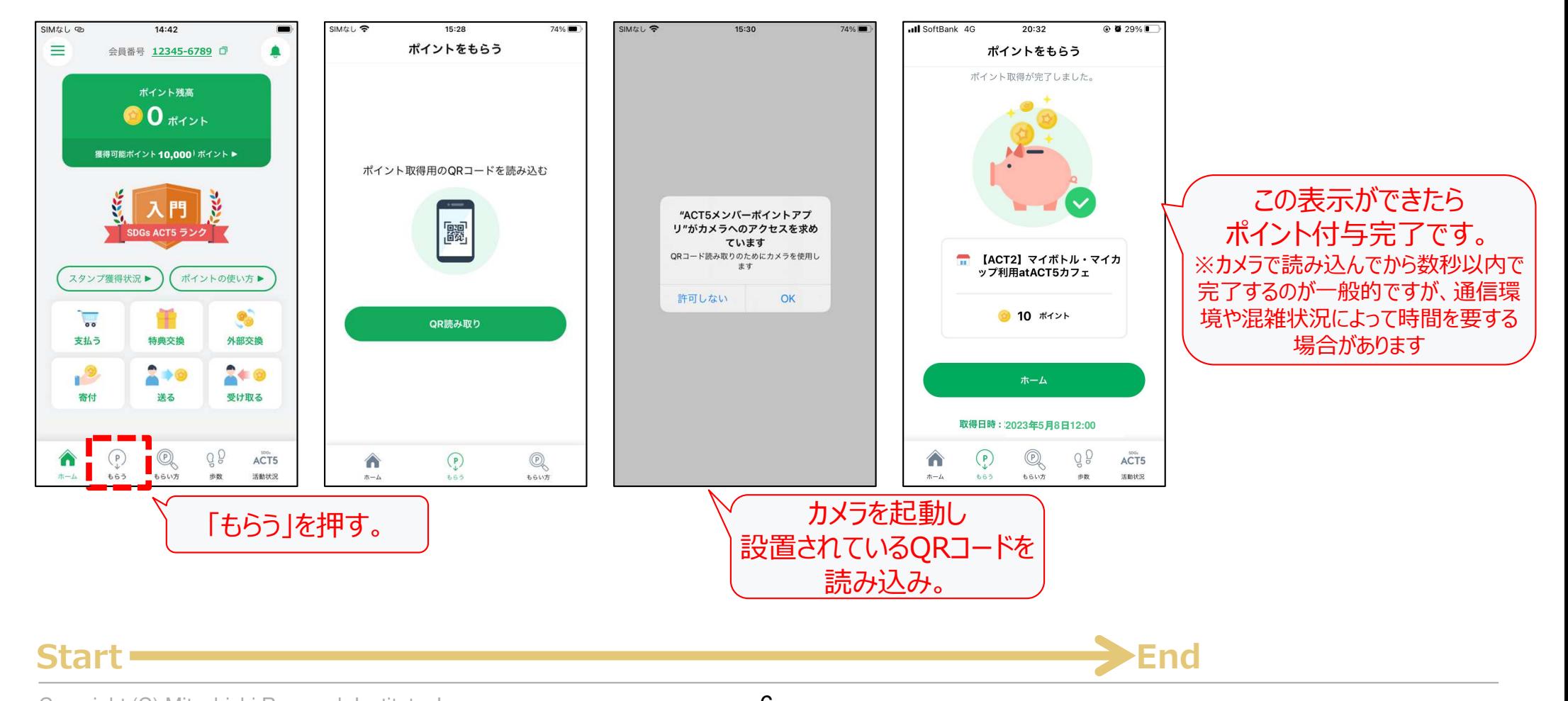

# **【ポイントをもらう】②チャリティーウォーキングでもらう**

 ACT5 メンバーポイントアプリで歩数をカウント。 •健康の目安とされる1日8,000歩を達成するとポイントがもらえます。獲得したポイントと同数のポイントがSDGsに取り組む団体へ寄付されます。https://mb.act-5.jp/activity/act3/ の「チャリティーウォーキングに参加」 ※チャリティーウォーキングはスタンプラリー対象外です。チャリティーウォーキングに参加してもスタンプは付与されません。 $@$  **N** 2294 ull SoftBank 4G  $10.42$  $Q$   $Q$  32%  $\overline{AB}$  CoftDonk  $\overline{AC}$  $10.45$  $SIMZ1.$  $14:42$ チャリティウォーキング ポイント獲得完了  $\equiv$ 会員番号 12345-6789 **D** チャリティウォーキングポイントを獲得しました。 ポイント残高 8000歩達成でポイント獲得  $00$   $\pi$ 規定歩数を達成すると王冠 マークが表示されます。(過 獲得可能ポイント10.000 ポイント▶ 今日 去の記録にもこの表示ができたら 6.907 入門 継続的に表示) ポイント付与完了です。ポイント獲得まであと ☆ 10 ポイント SDGe ACTS 5  $1,093*$  ※数秒以内で完了するのが一スタンプ獲得状況▶ ポイントの使い方▶ 般的ですが、通信環境や混雑ボイントの獲得は、達成した日ごとに1回限りです 状況によって時間を要する場合 $\overline{\mathbf{a}}$  $\mathbf{e}_o$ ホーム があります。歩数を達成すると「ポイント獲特典交换 外部交換 支払う ■ 9,105 得申込」ボタンが表示されま  $2 + 0$  $2 + 0$  $\mathbf{r}^2$ チャリティウォーキングトップ す。送る 寄付 受け取る ポイント獲得申込 ※前日分まで取得可能トータル  $\textcircled{\footnotesize{R}}$  $\binom{P}{L}$ €  $QQ$   $ACTS$ 2022年04月20日からの合計 -<br>歩数 活動状況 もらい方  $\pm -h$ 「トータル」の項目から96,482 3回獲得 チャリティーウォーキングに参「歩数」を SDGs ACT5 参加者全体の状況▶ 加した累計歩数と歩数によ 押してください。 るポイントの獲得回数が確認できます。過去の記録  $A/14$ **Start**<br> **A**  $\odot$  **Q**  $\odot$  **Q**  $\odot$  **ACTS**<br> **End**  $\overline{7}$ 

## **参考︓歩数データが連携できない場合(Android)**

• 「歩数」を開いた際にエラーが表⽰される場合、Google Fitからの歩数データの連携が許可されていない可能性があります。 以下の手順でGoogle Fitからのデータ連携状況を確認の上、データ連携を許可してください。

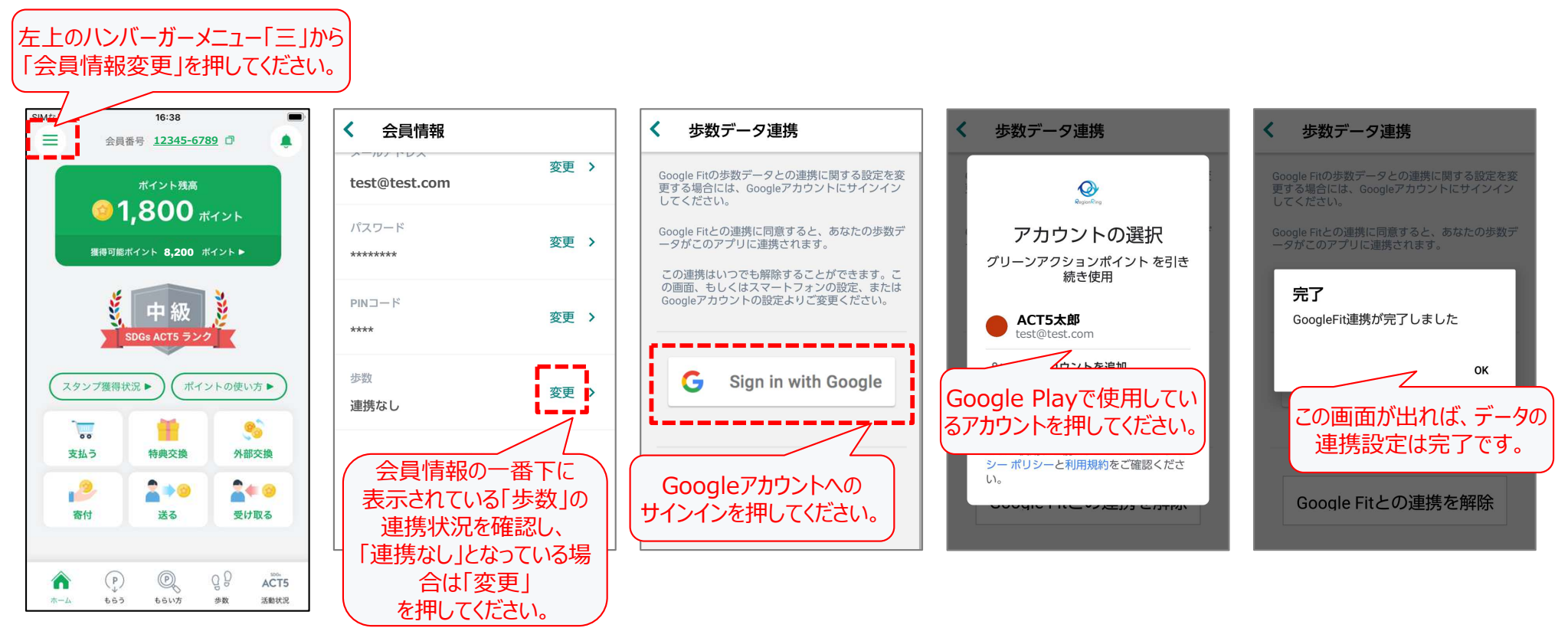

※iOS (iPhone) の場合は、会員情報の画面に「歩数」は表示されません

# **【ポイントを使う】①丸の内ポイントに交換する(1)**

- • 貯まったポイントの利⽤⽤途の一つに、丸の内ポイントへの交換があります。 交換単位は**100ポイント単位**です。交換レートは**100 ACT5メンバーポイントに対して、 50 丸の内ポイントに交換**です。 ※交換には丸の内ポイントカード番号が必要です。 ※交換を申し込んでから、反映されるまで少しお時間が掛かりますので、ご了承ください。
- •交換の手順は以下のとおりです。

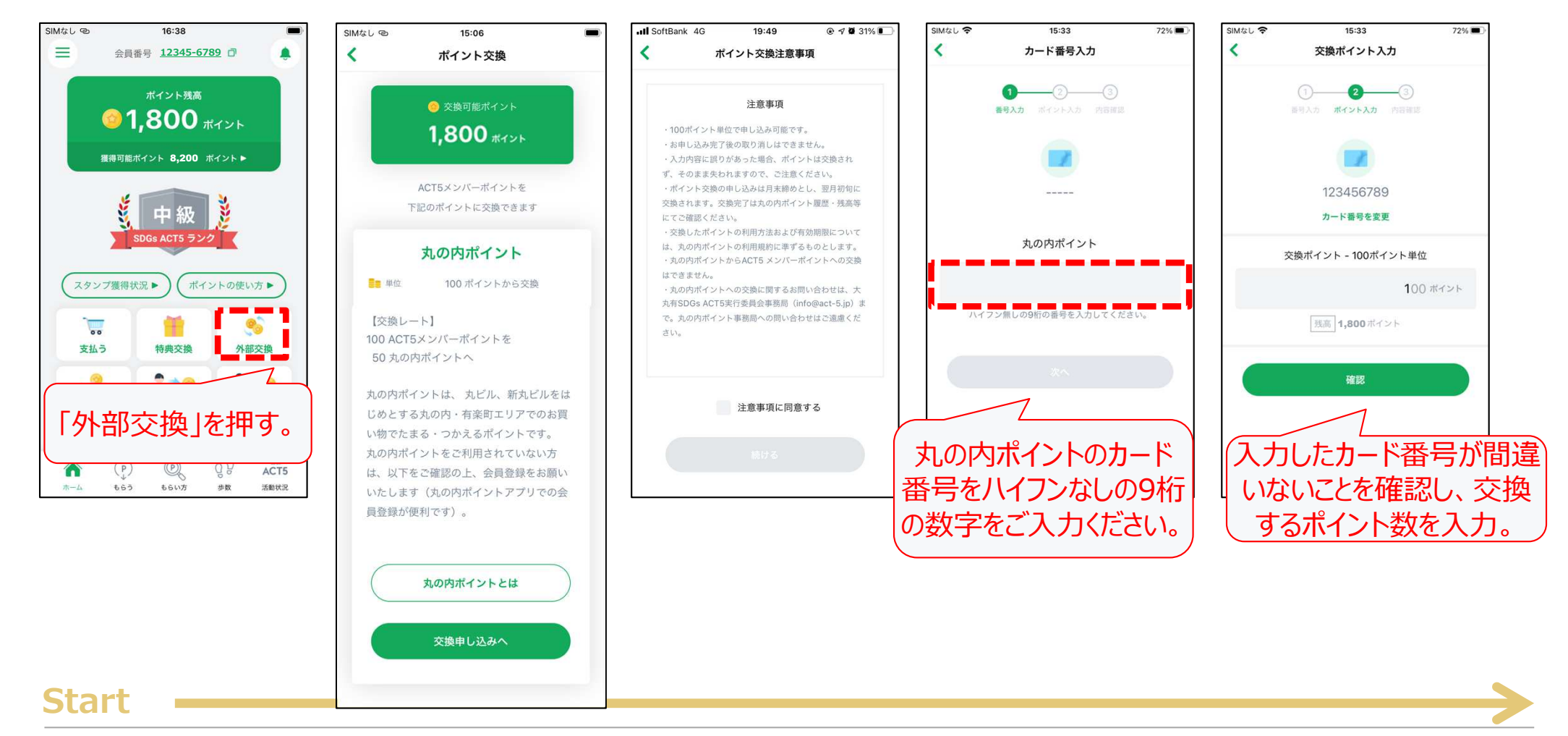

## **【ポイントを使う】①丸の内ポイントに交換する(2)**

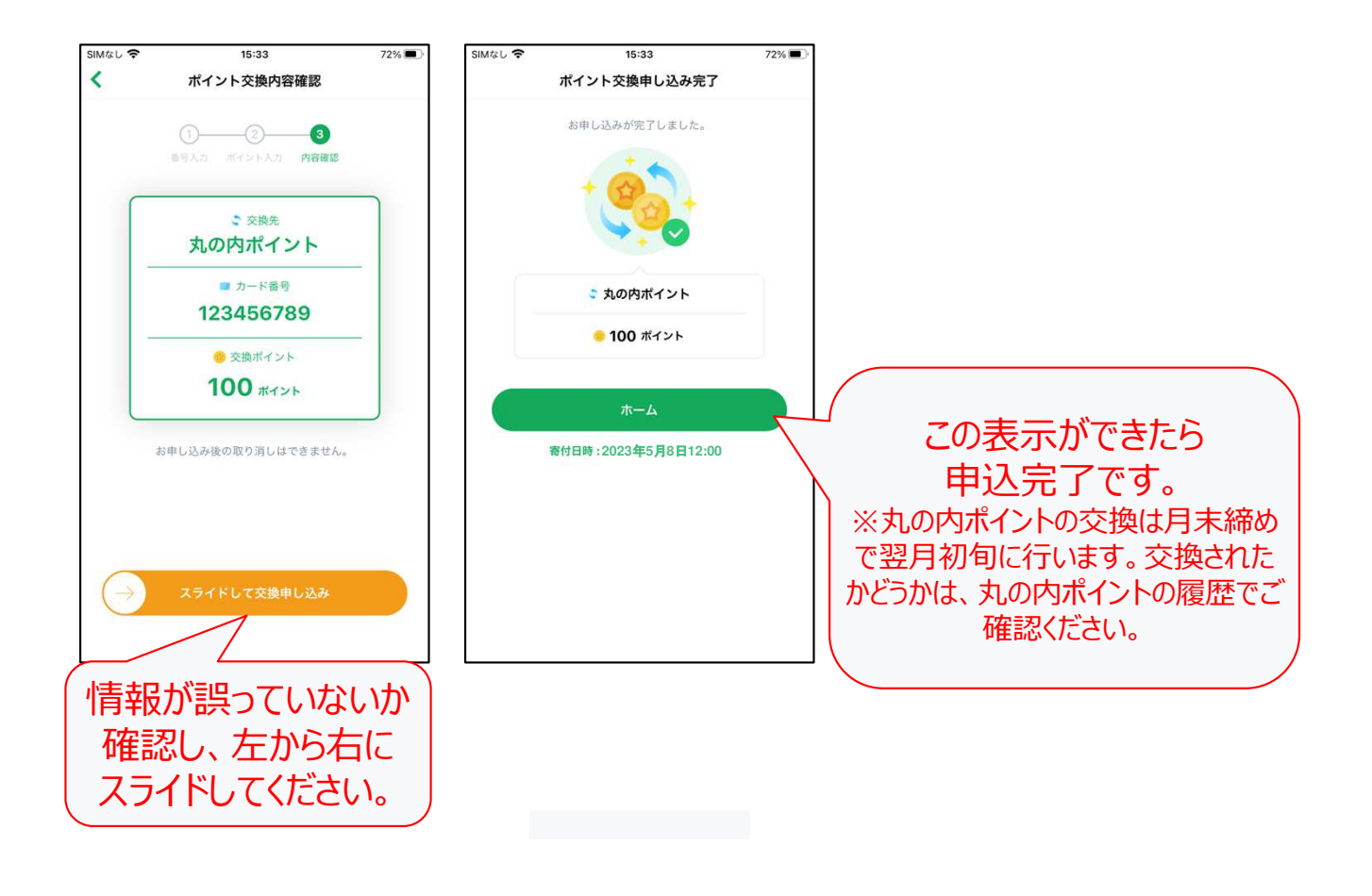

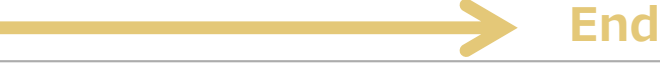

# **【ポイントを使う】②店頭での特典交換・支払いにつかう(1)**

- •店頭での特典交換対象の商品については、下記の画面からご確認いただけます。
- •交換したい商品がみつかったら、「受け取り場所 に行って交換してください。

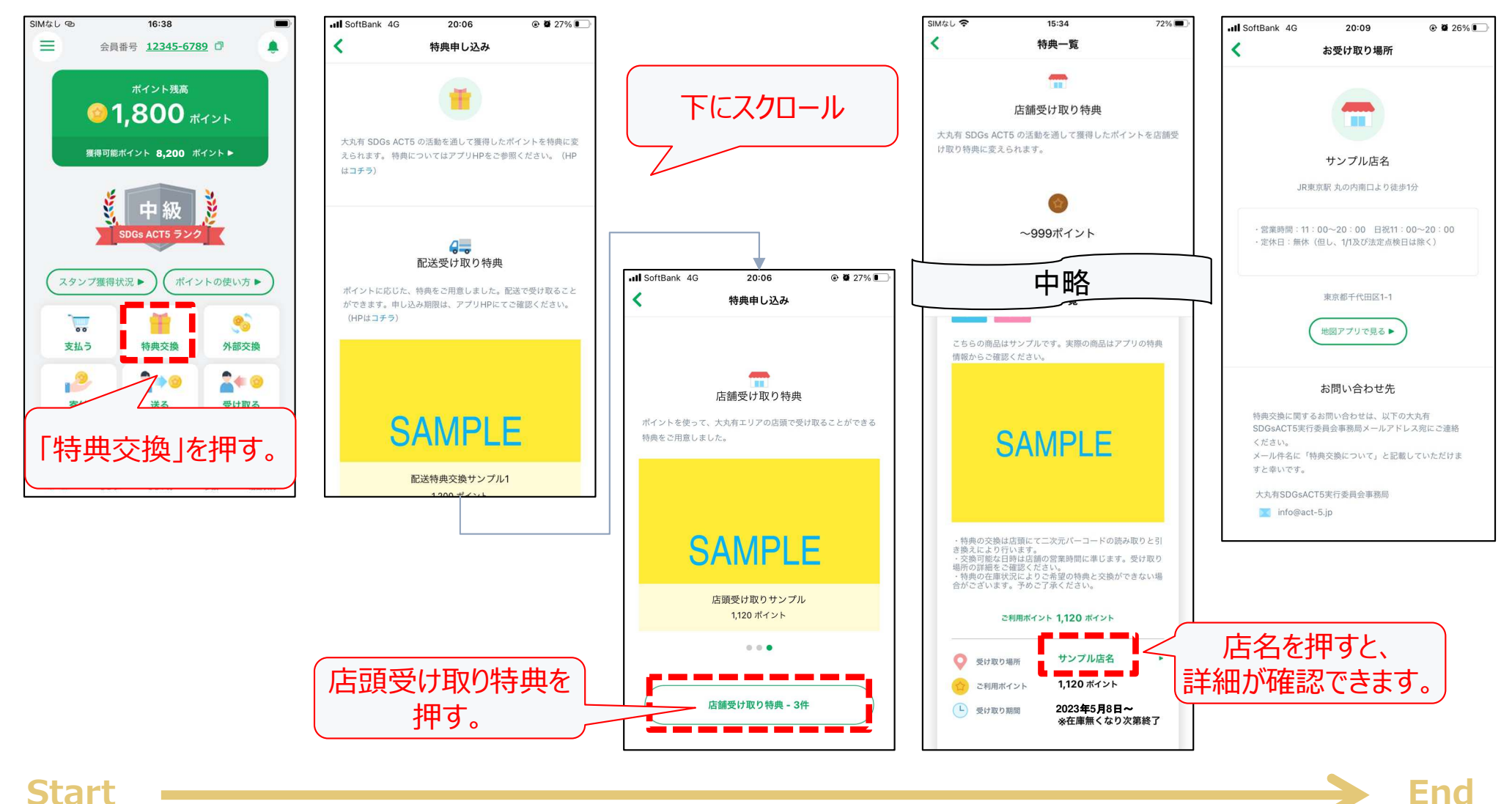

**Start**

# **【ポイントを使う】②店頭での特典交換・支払いにつかう(2)**

•店頭受け取りの特典の交換にあたってのポイント利用や、店頭での支払いの手順は以下のとおりです。

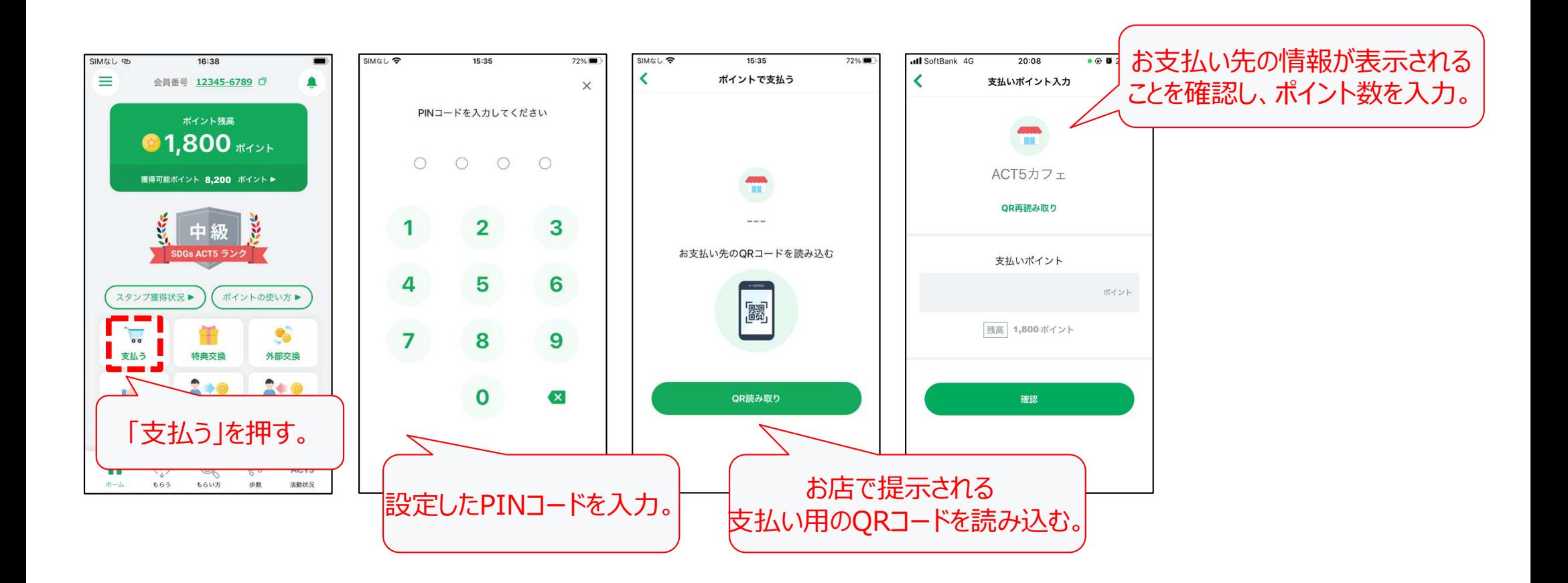

### **Start**

## **【ポイントを使う】②店頭での特典交換・支払いにつかう(3)**

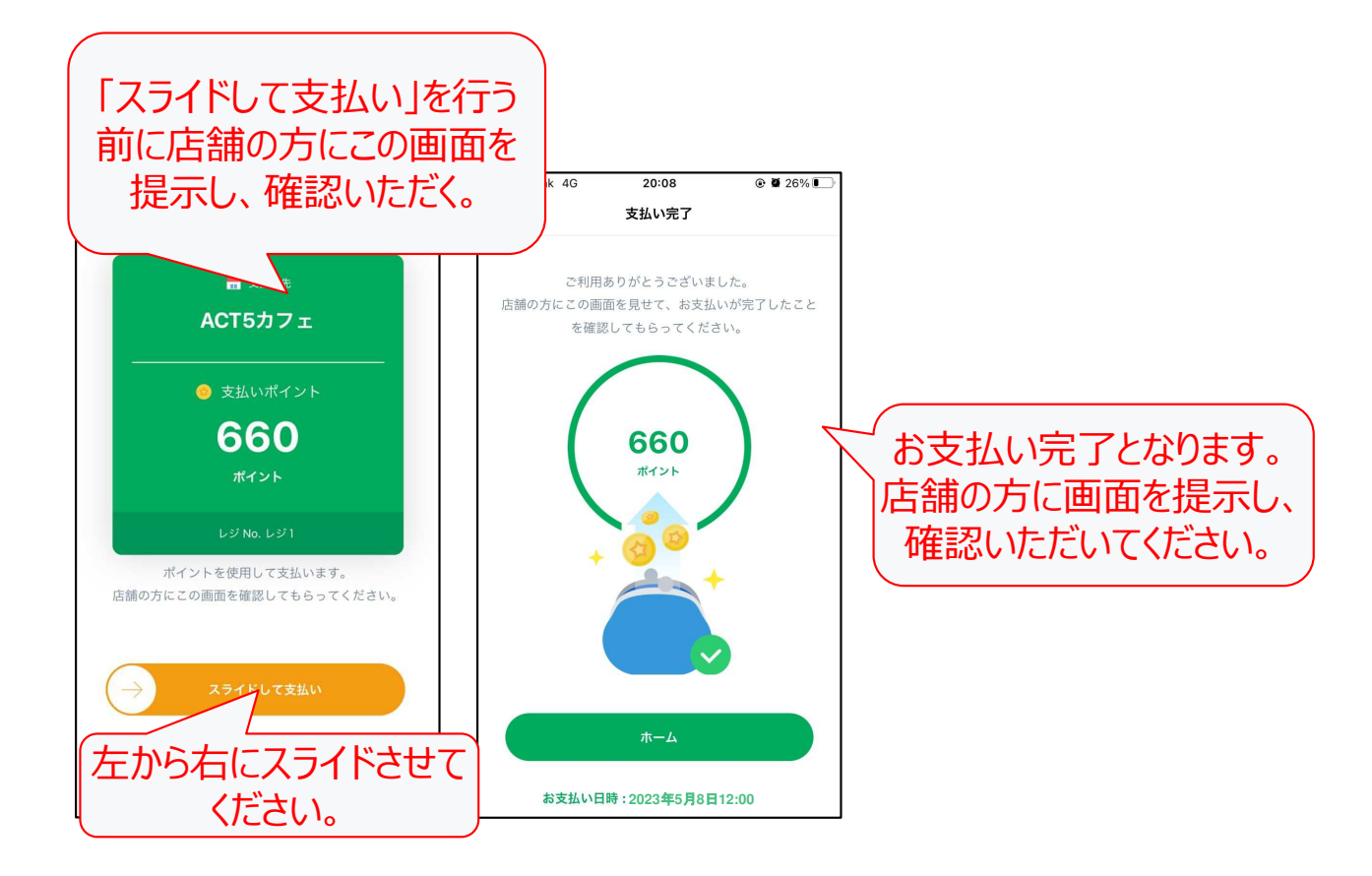

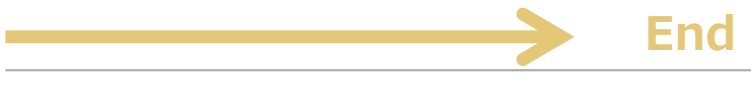

# **【ポイントを使う】③配送での特典(クーポン)交換につかう(1)**

- •貯まったポイントは配送での特典(クーポン)交換にご利⽤できます。
- •アプリでのお申し込み手順は以下のとおりです。

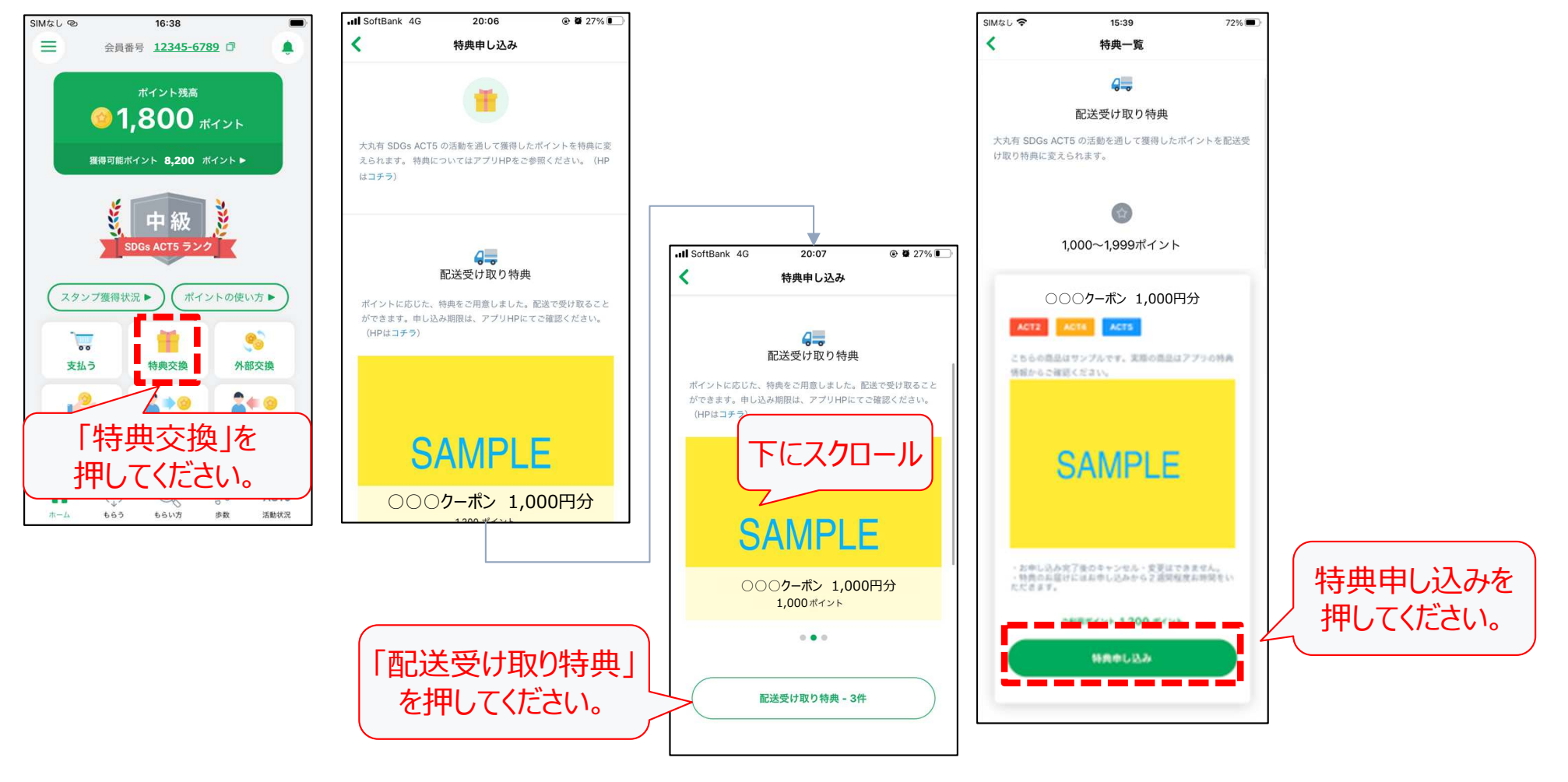

### **Start**

## **【ポイントを使う】③配送での特典(クーポン)交換につかう(2)**

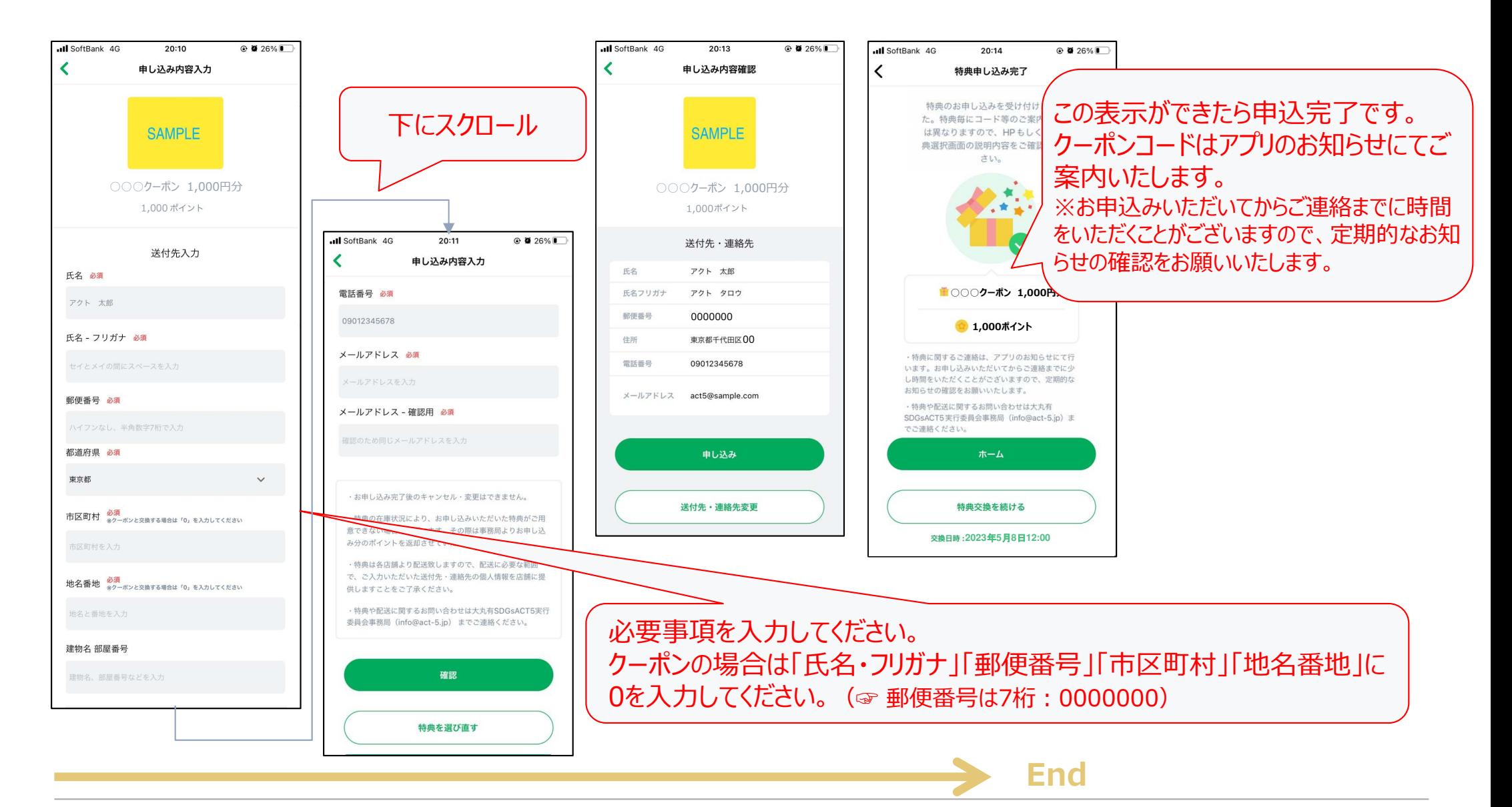

# **【ポイントを使う】④SDGs活動団体へ寄付する(1)**

- •貯まったポイントはSDGsに取り組む基⾦・団体へ寄付できます。
- •アプリでのお申し込みの手順は以下のとおりです。

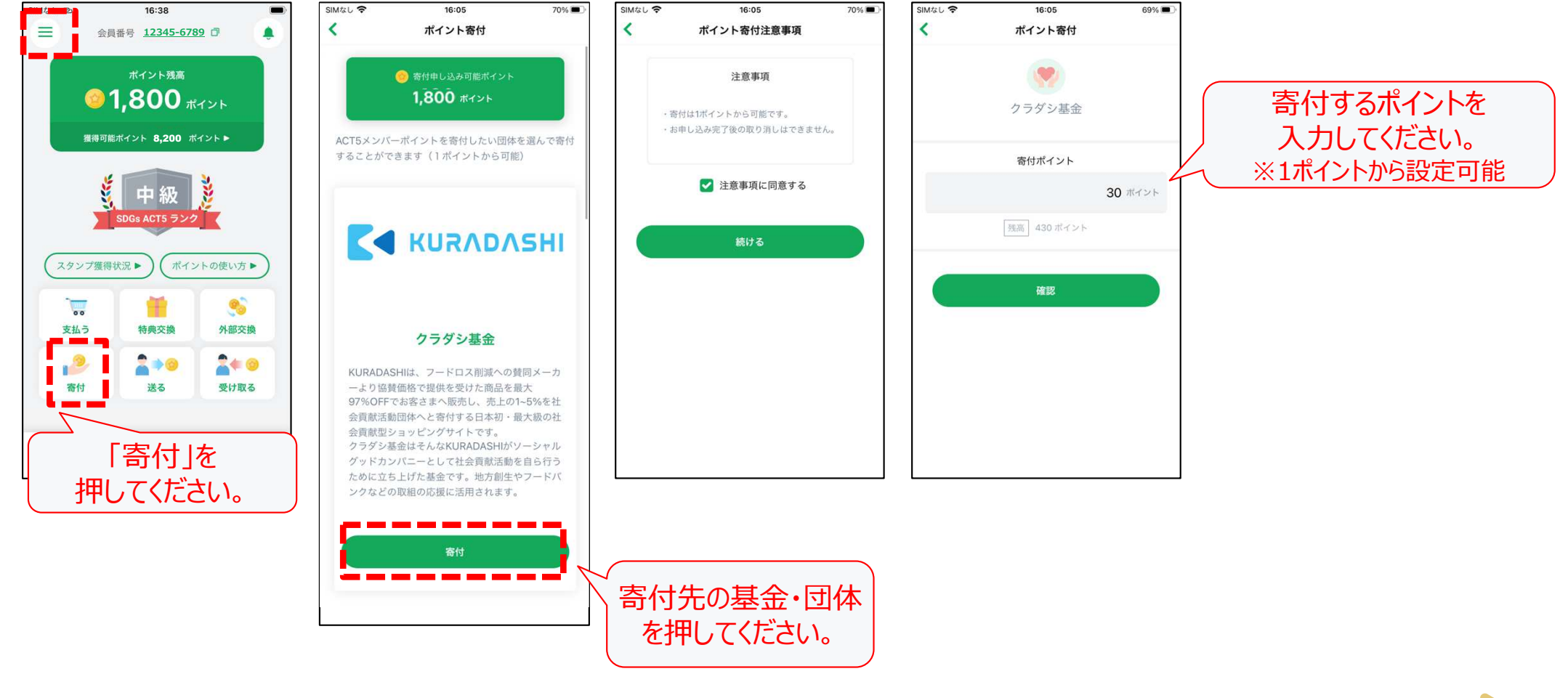

### **Start**

### **【ポイントを使う】④SDGs活動団体へ寄付する(2)**

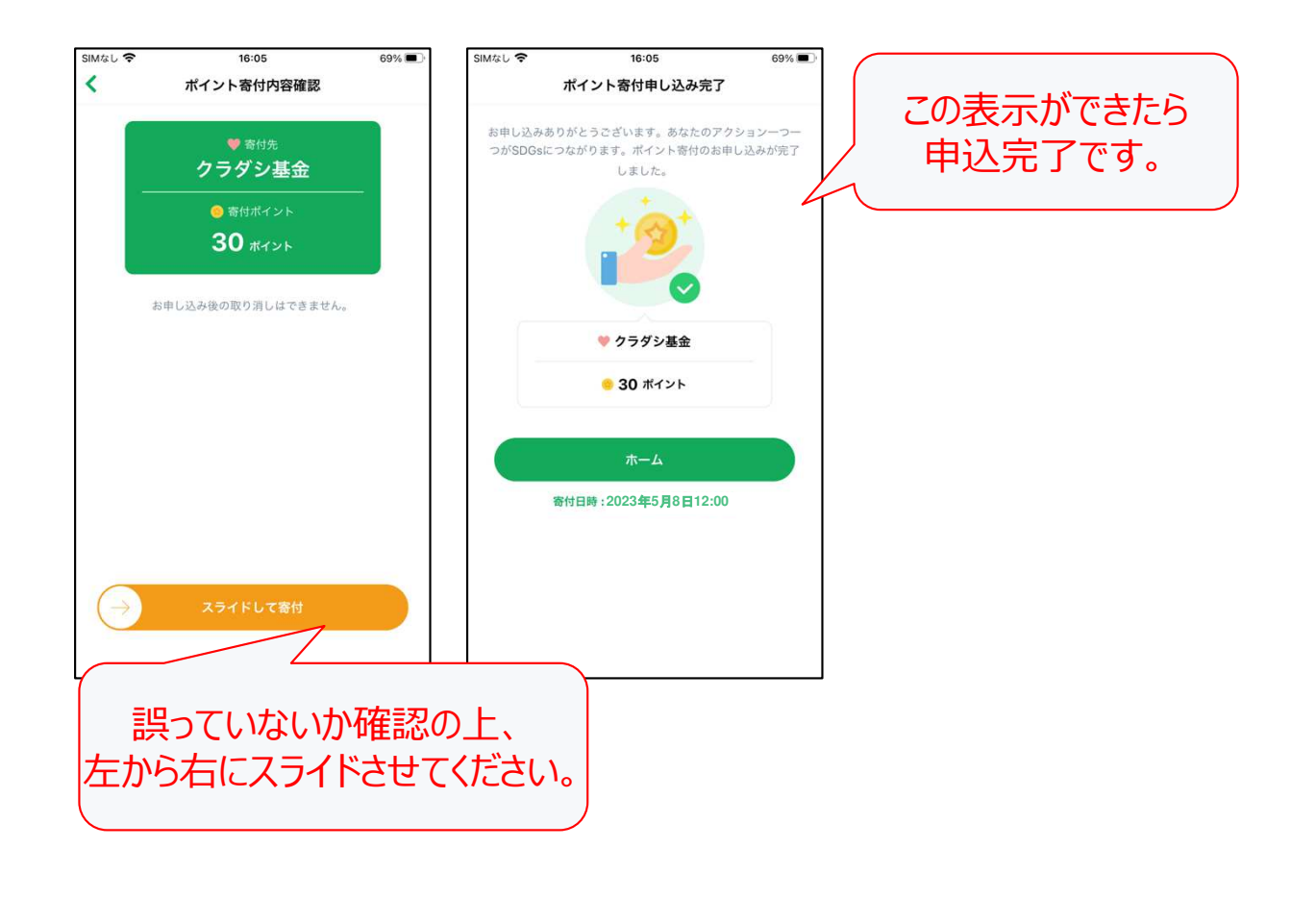

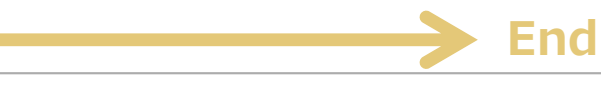

## **【ポイントをやりとりする】①ACT5メンバー(参加者)にポイントをあげるとき(1)**

- • ポイントをもらう、使う以外の機能で、「個人間譲渡」機能を有していますので、ACT5メンバーの参加者同士で、ポイントを送る/受け取ることができます。
- ポイントを送る場合の手順は以下のとおりです。•

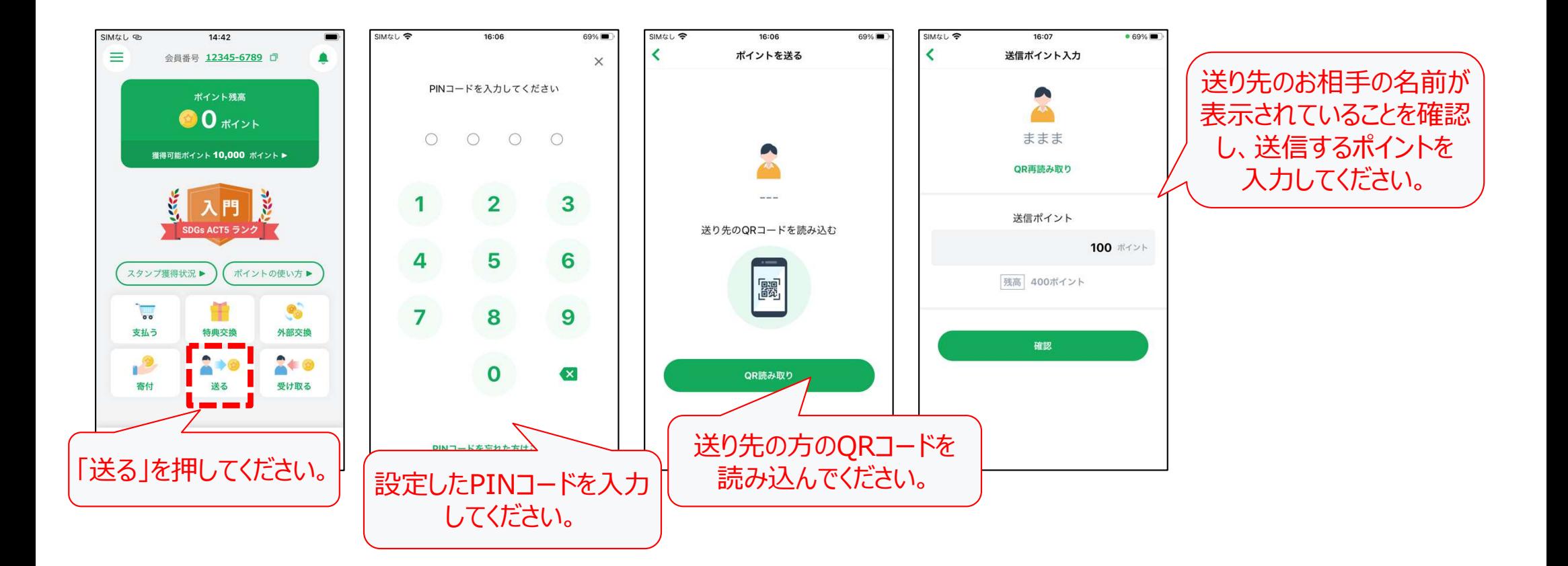

### **Start**

### **【ポイントをやりとりする】①ACT5メンバー(参加者)にポイントをあげるとき(2)**

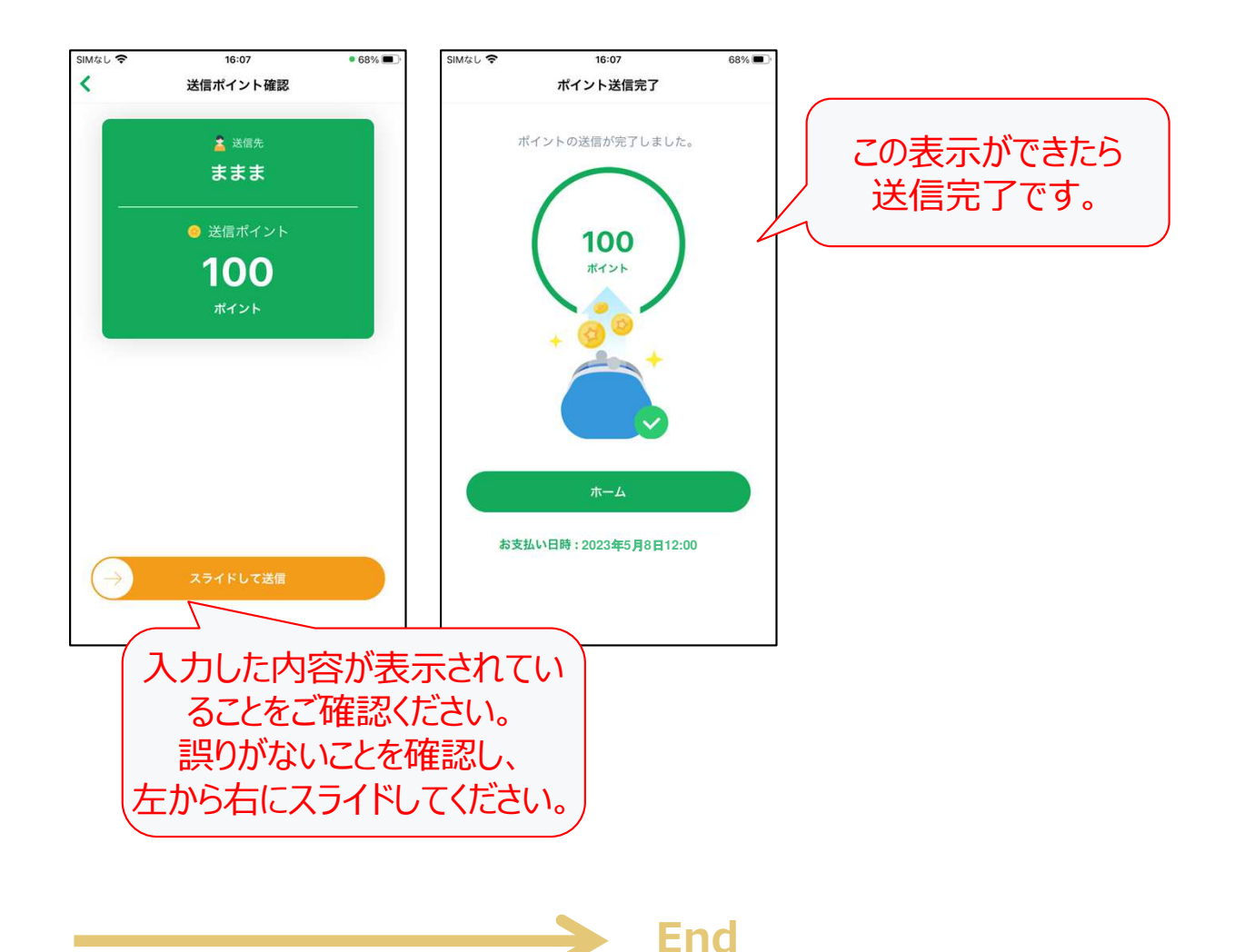

## **【ポイントをやりとりする】②ACT5メンバー (参加者) からポイントをもらうとき**

- • ポイントをもらう、使う以外の機能で、「個人間譲渡」機能を有していますので、ACT5メンバーの参加者同士で、ポイントを送る/受け取ることができます。
- ポイントを受け取る場合の手順は以下のとおりです。•

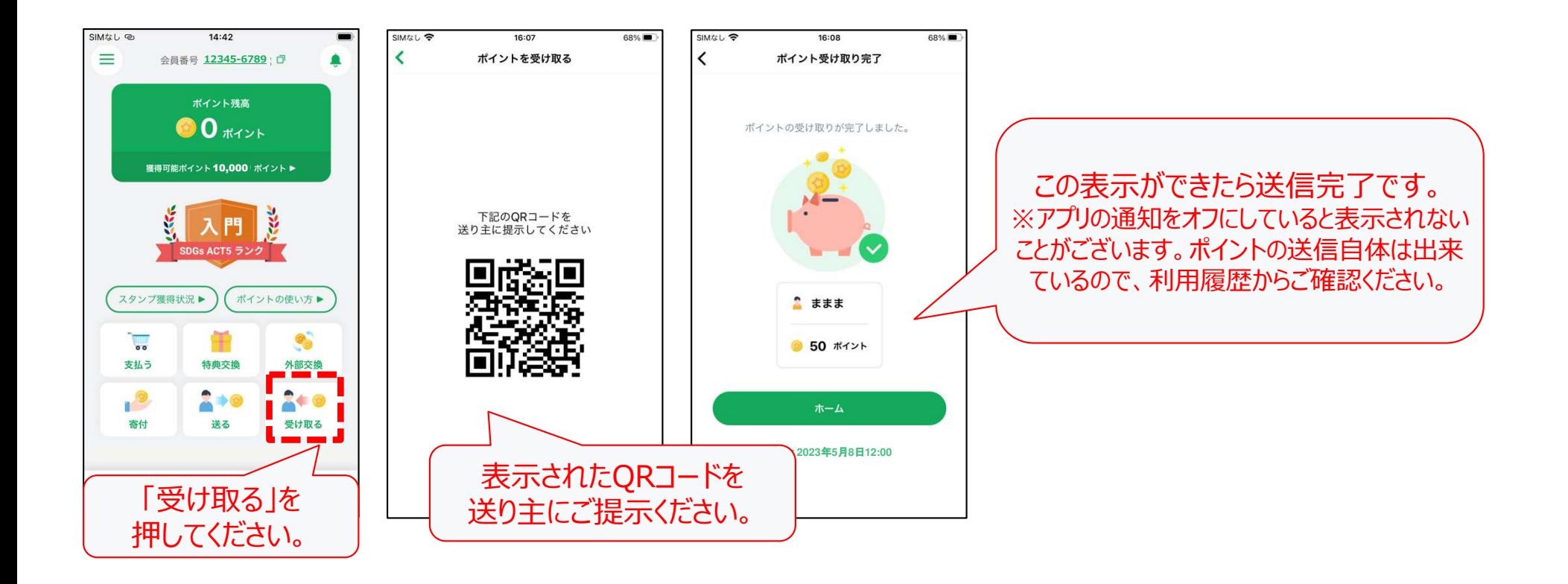

**Start**

**End**

### **【活動状況を確認する】①自分のSDGsACT5ランクやスタンプの獲得状況**

- •現在のSDGsの取り組み状況に応じてランクが表⽰されています。
- 大丸有SDGsACT5の活動は5つのテーマから構成されており、各テーマに参加すると、それぞれのスタンプを獲得することがで•き、獲得したスタンプが増えると、徐々にSDGsACT5ランクがあがっていきます(入門から達人まで5ランク)。 5つのスタンプを獲得し、達人に到達すると、ボーナスポイントとして300ポイントが翌日に付与されます。

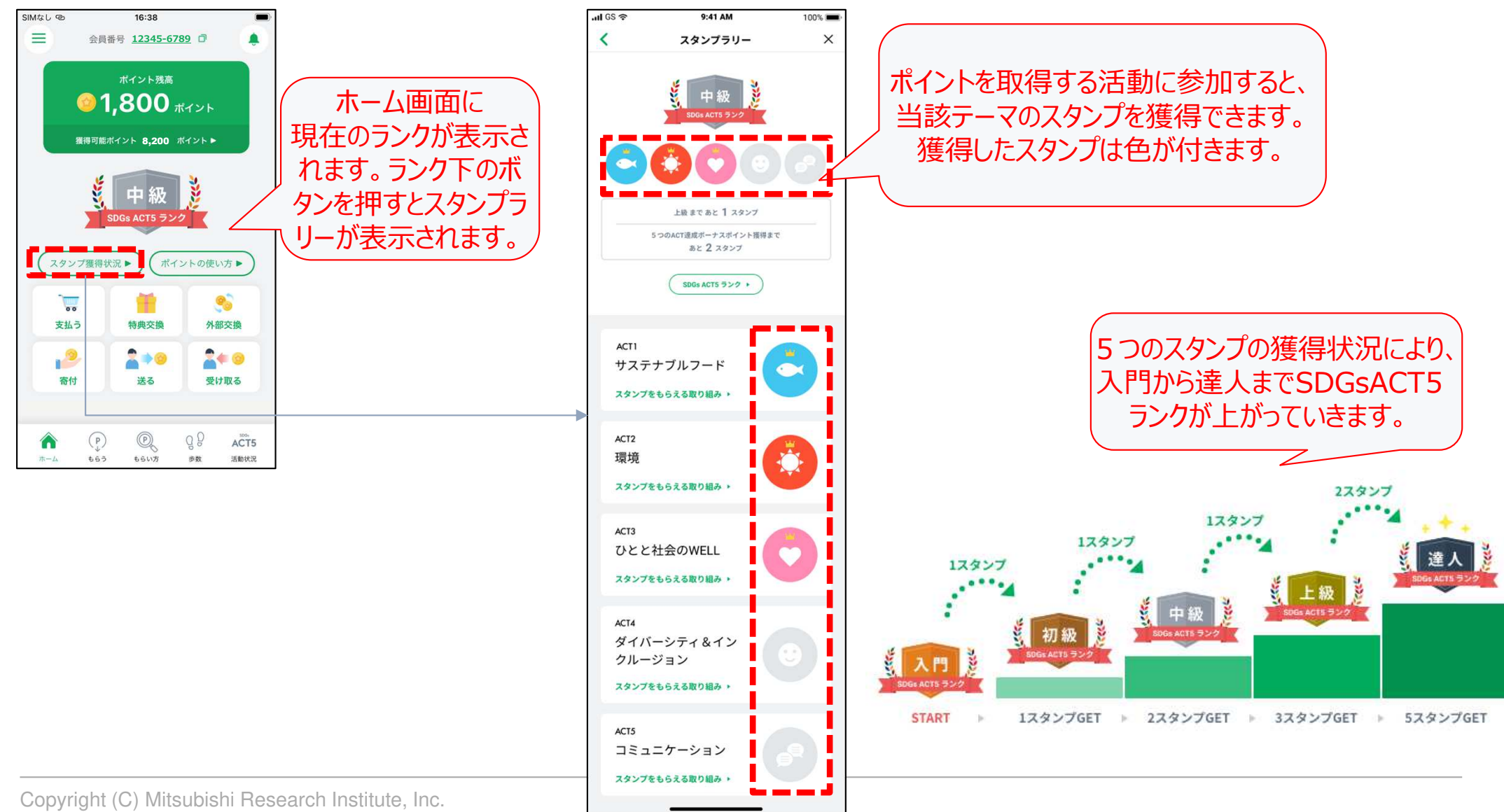

# **【活動状況を確認する】 ②みんなの活動状況を確認する方法**

- •ACT5 メンバーポイントアプリを通じて、SDGsの活動に参加している方々の状況を確認することができます。
- •確認の手順は下記の通りです。

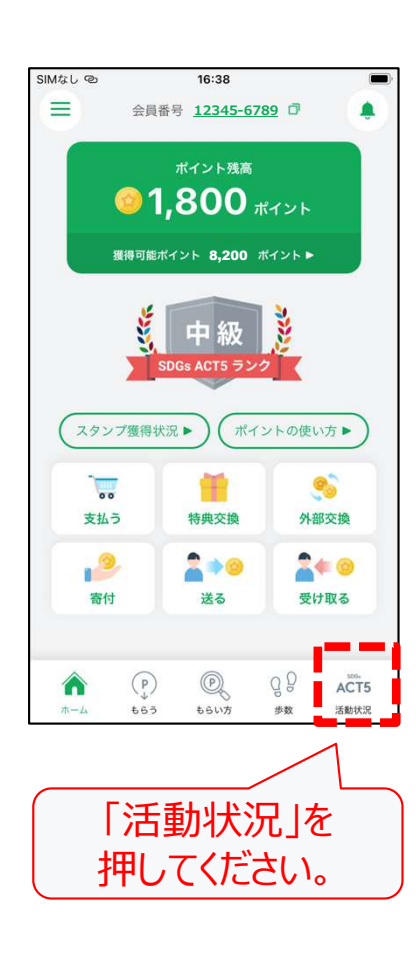

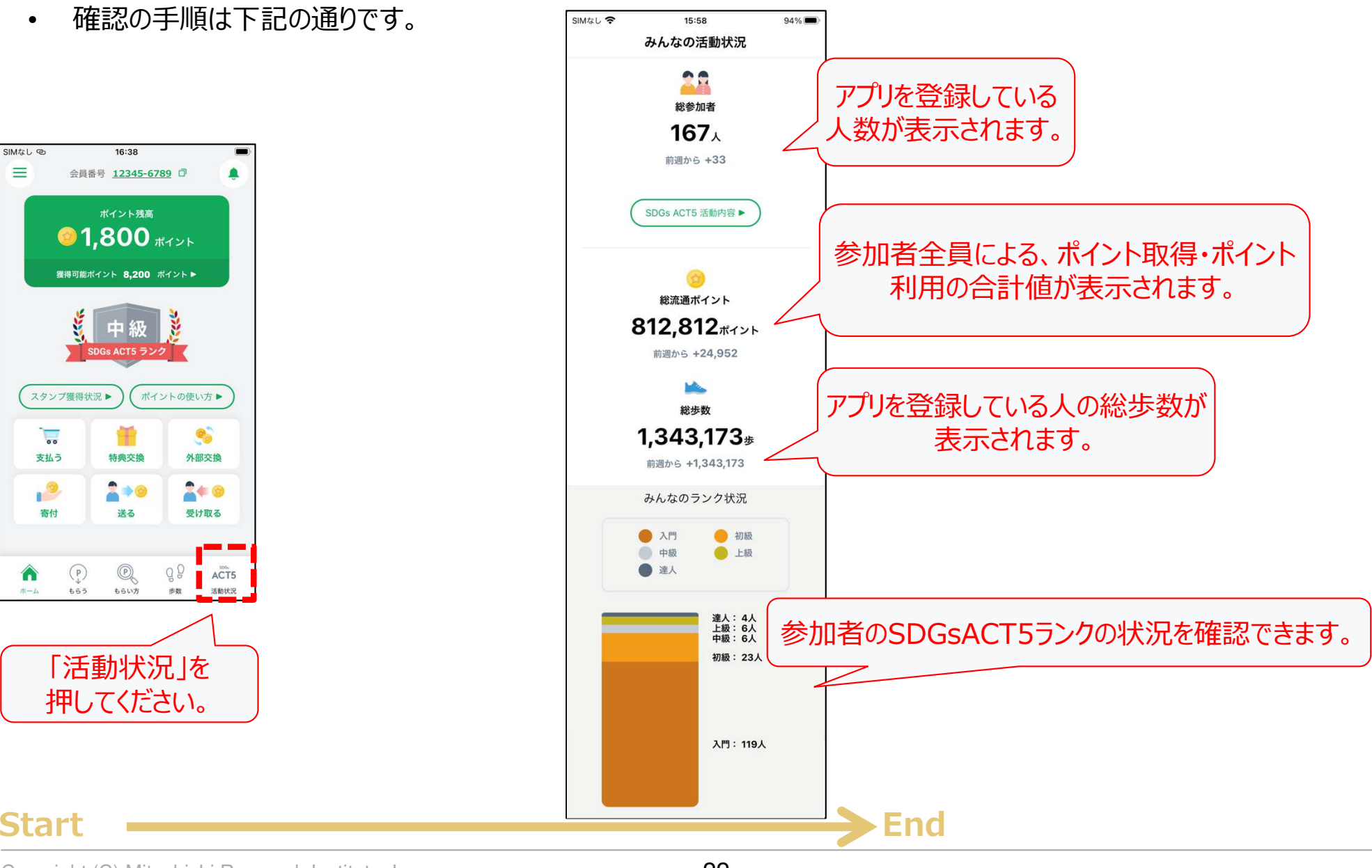

# **【その他機能】①登録情報の変更**

•アカウント登録時にご登録いただいた情報については、下記画面から変更が可能です。

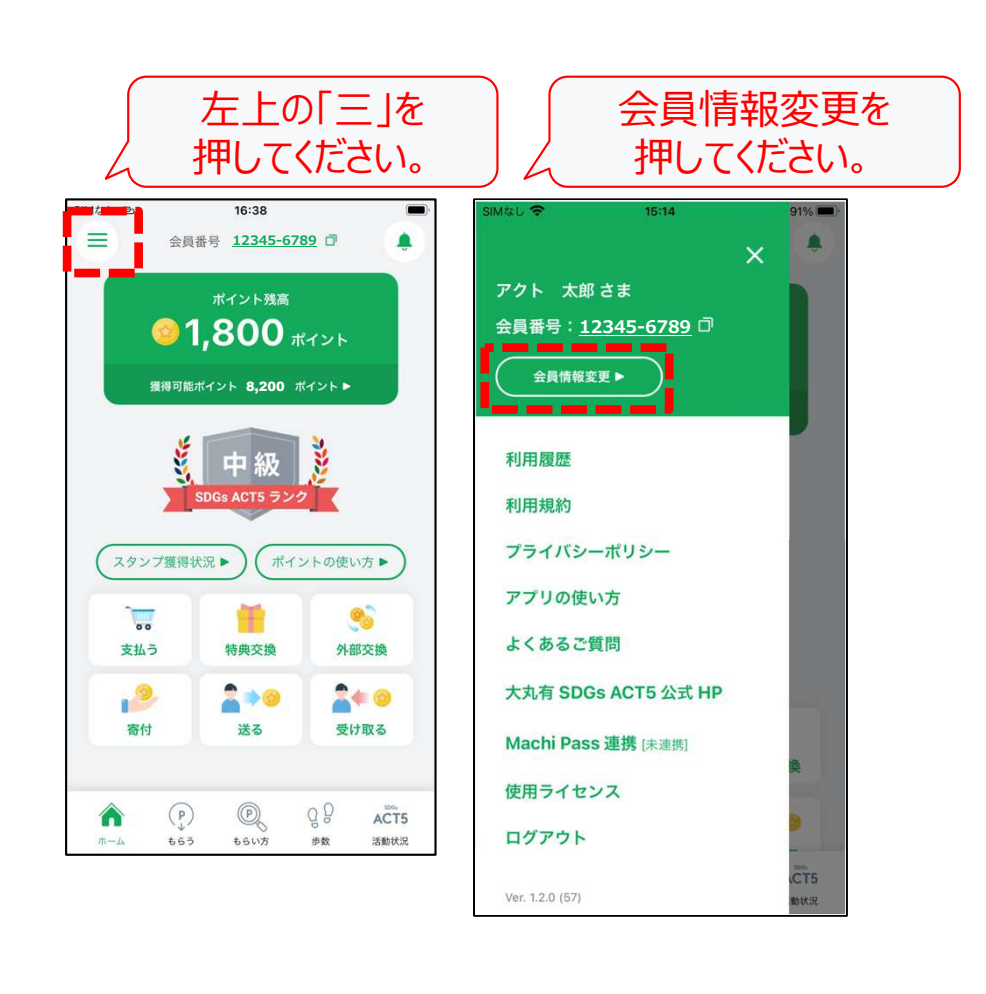

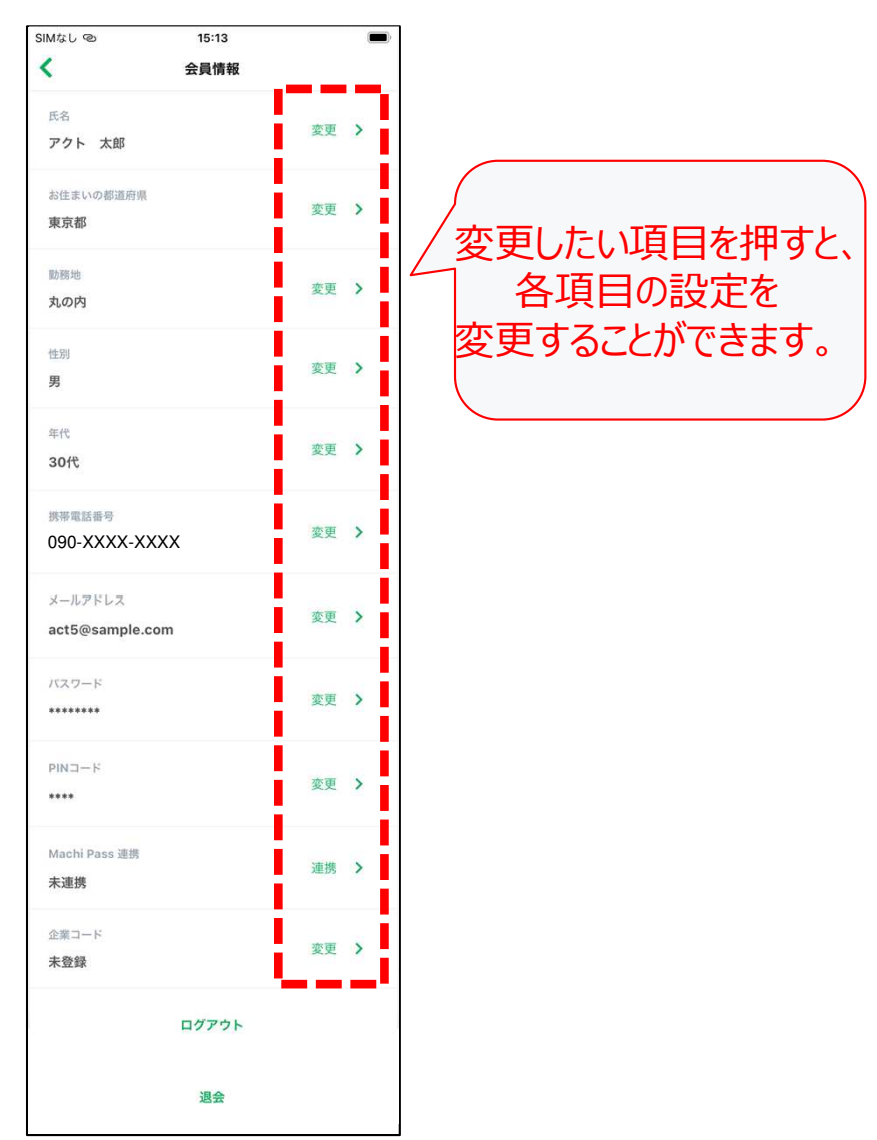

※Androidには「歩数」の項目も表示されます

### **【その他機能】②電話番号を変更する場合(1)**

• 機種変更などで電話番号が変更となる場合や、別の電話番号に変更したい場合は、下記手順に従い変更してください。※変更の際には変更後の電話番号でのSMS認証、パスワード、電話番号変更コード(操作の過程で発行されます)が 必要になりますので、必ずご⽤意した状態で変更してください。※パスワードが不明な場合は、パスワード変更を⾏った上で変更してください。変更前の電話番号でのSMS認証が必要です。

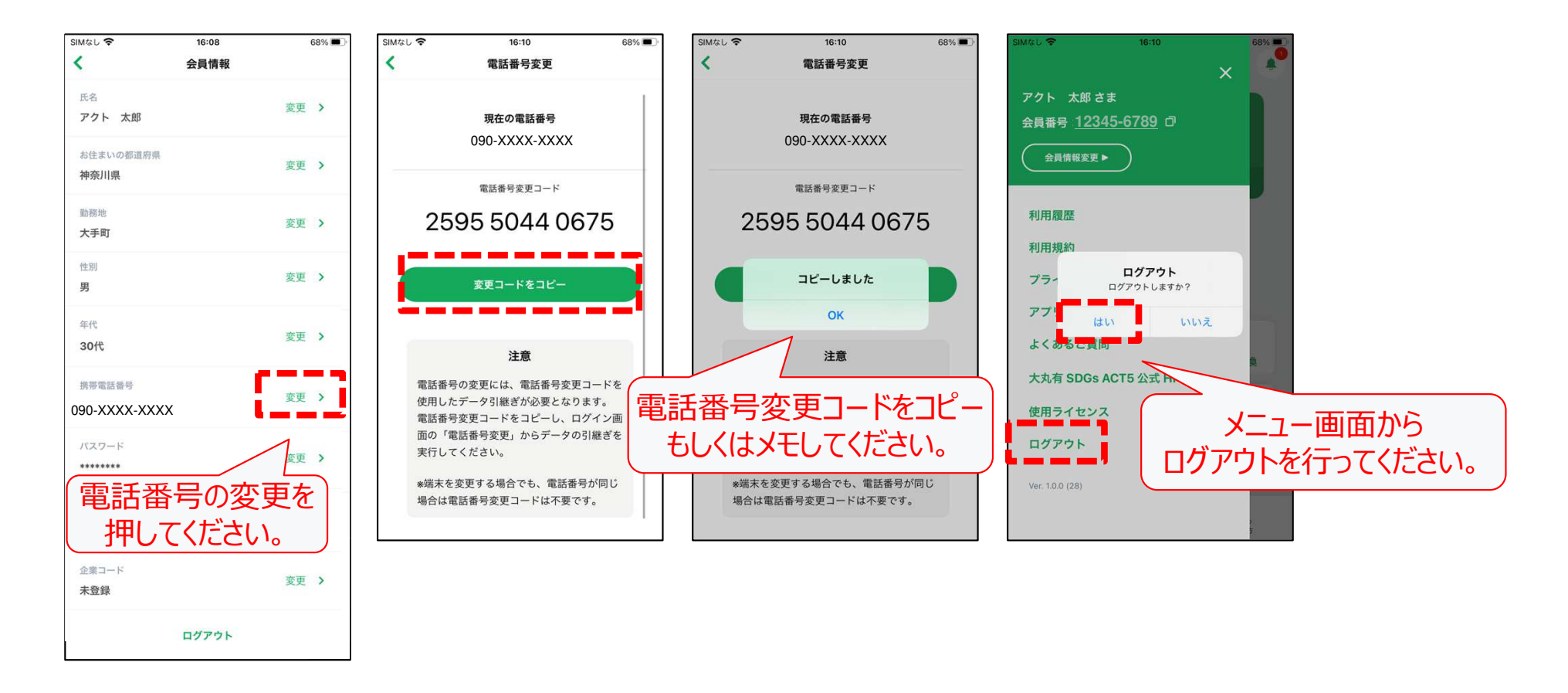

### **【その他機能】②電話番号を変更する場合(2)**

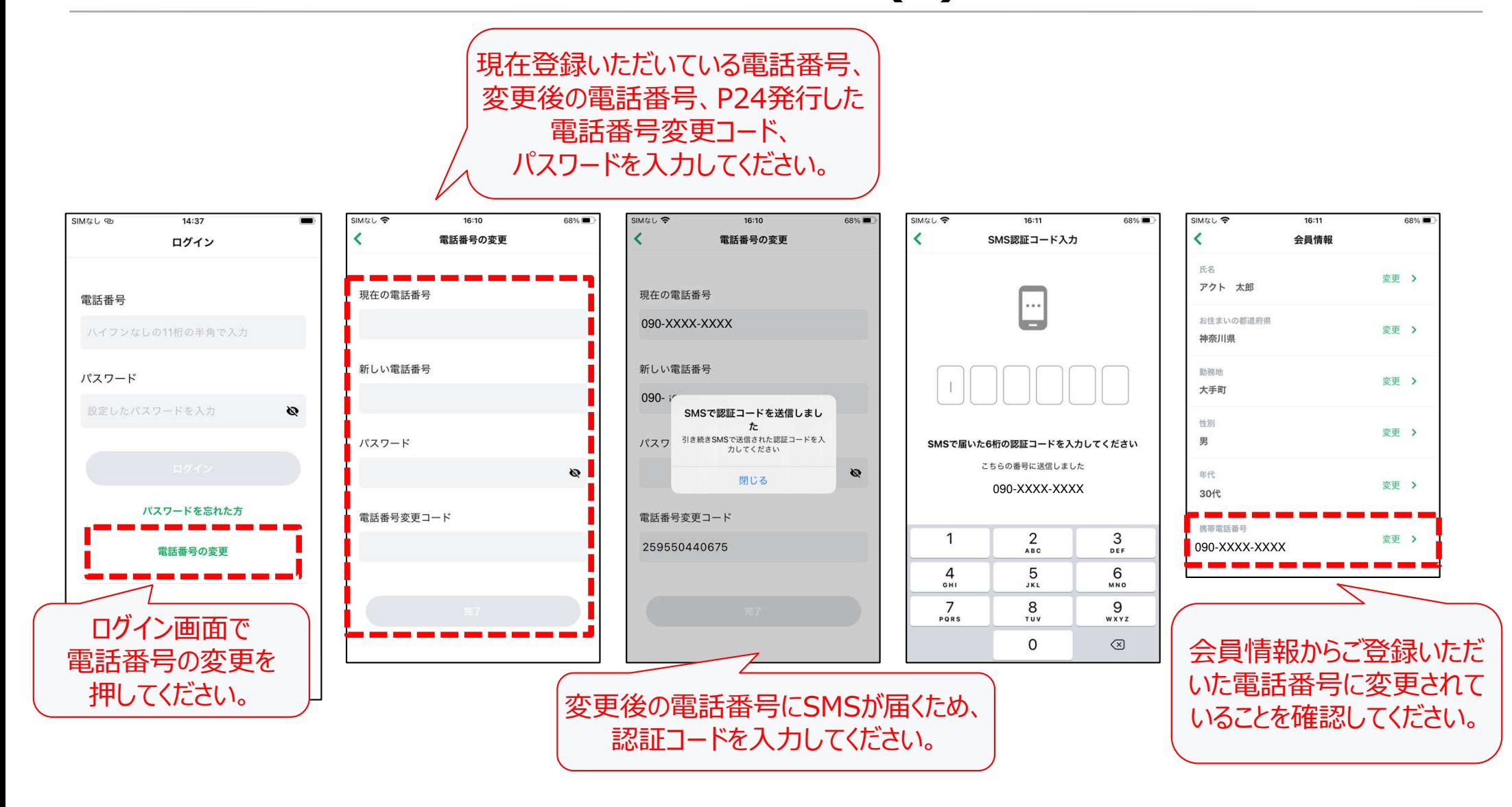

# **【その他機能】③Machi Passの連携方法**

- • Machi Passのアカウントを連携する手順は下記の通りです。連携することでボーナスポイントを取得できます。※ACT5 メンバーポイントアプリの新規会員登録時も同様の手順で連携可能です。
- •※Machi Passをお持ちでない方は、新規登録を行ってからご連携ください。

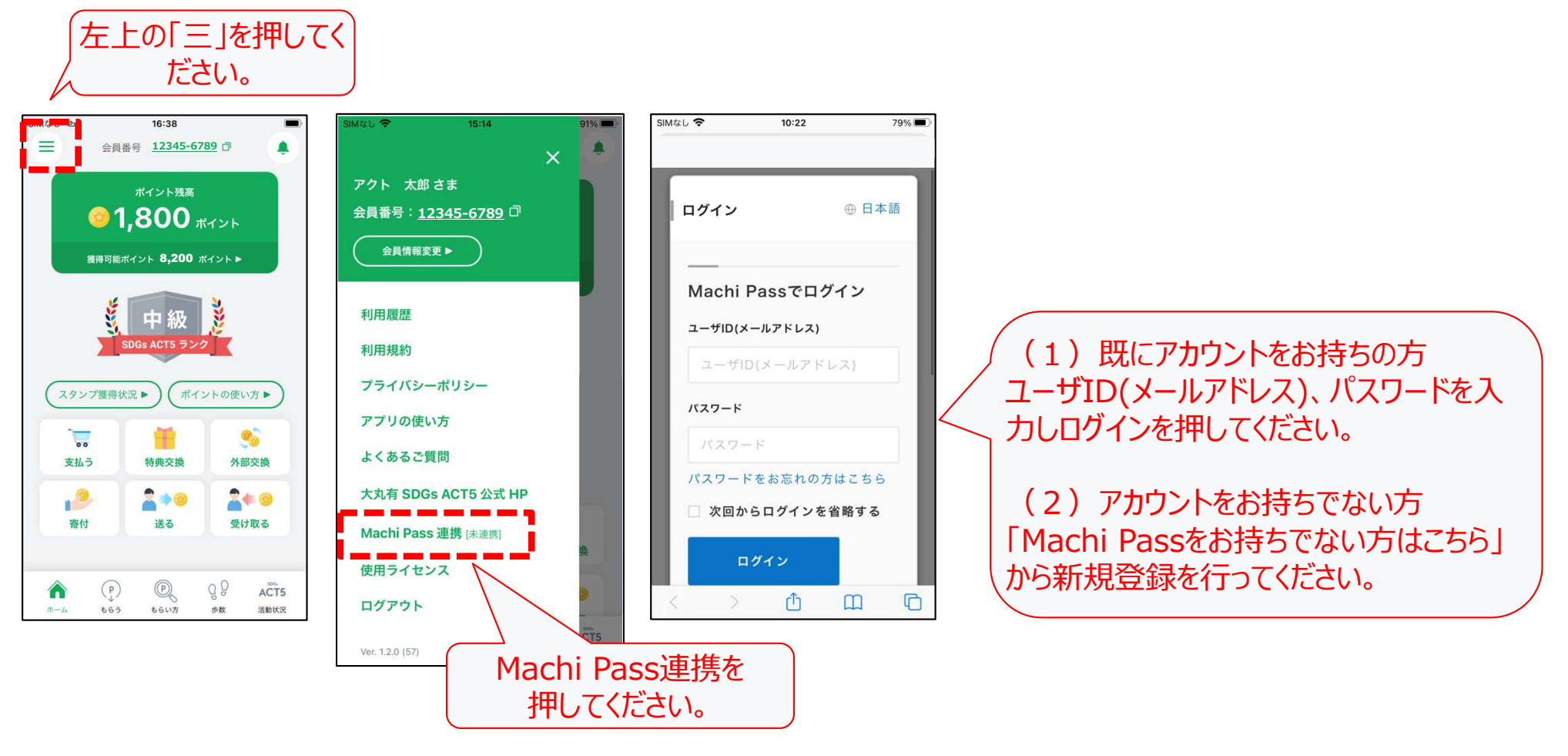

## **【その他機能】④企業コードの設定方法**

•|所属企業にて企業コードの登録を指定されている方は、企業より指定された企業コード(5桁)を登録してください。

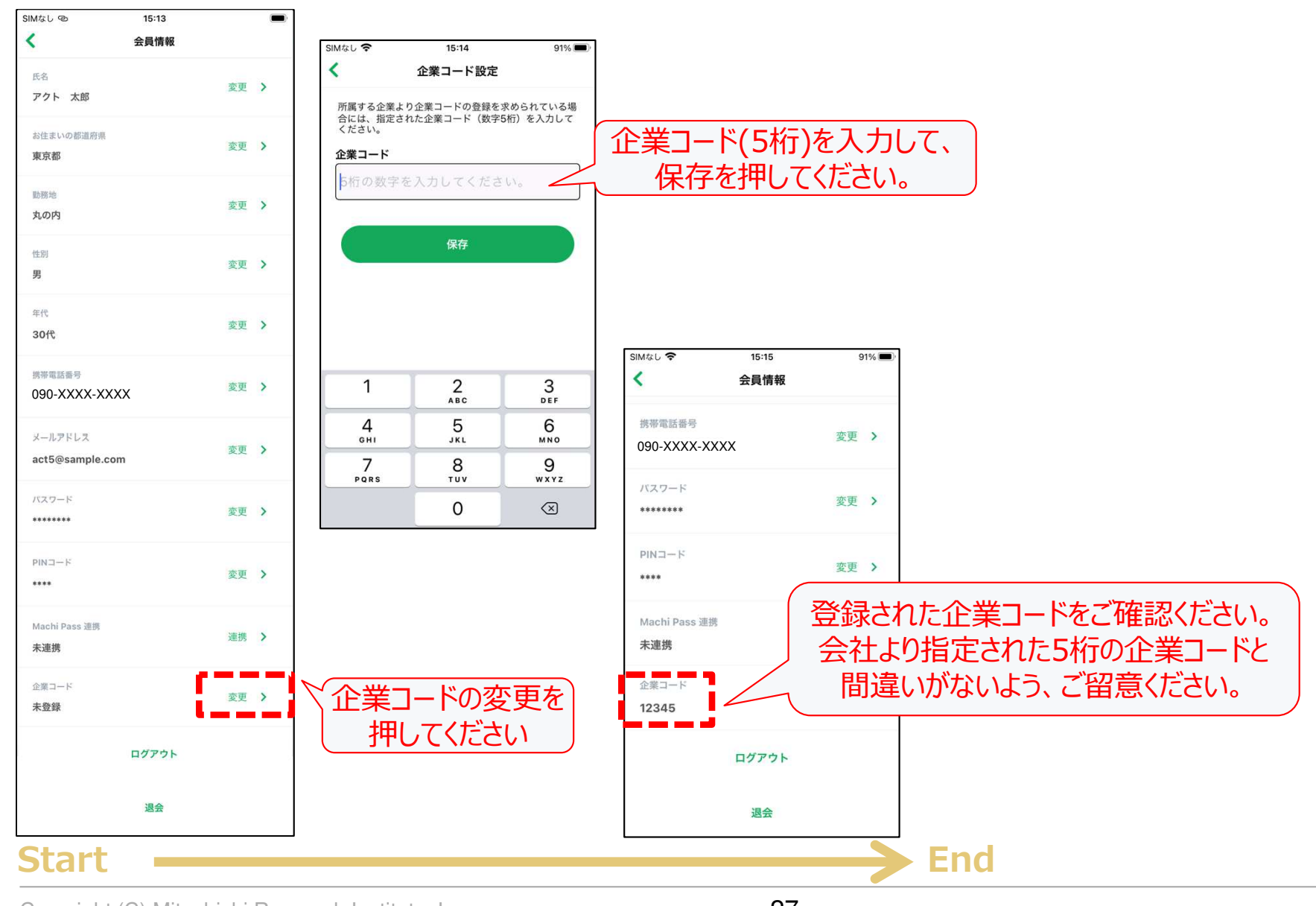